\*\*Reminder, any device you use for Remote Access has to have Citrix Receiver installed in order to connect to St. Luke's applications.

When remoting from home and using Google Chrome, the following screens may appear:

Click the Install button

| - → C A https://apps.stlukes-s | tl.com/Citrix/SLHWeb/ |                                                                                          |
|--------------------------------|-----------------------|------------------------------------------------------------------------------------------|
|                                | citrix<br>Receiver    | Welcome to Receiver<br>Use Receiver to access your applications and desktops.<br>Install |
| 📀 (ĉ 📖 💵 🗹                     | 9                     |                                                                                          |

Check the box that says "Remember my choice for all links of this type" and then click on "Launch Application".

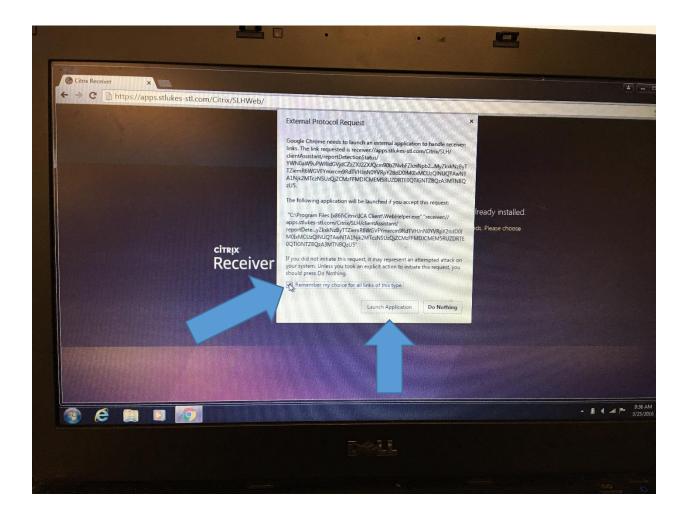

Click the "I agree" box and then, as long as you already have Citrix installed, click "Already Installed" (under the Download button).

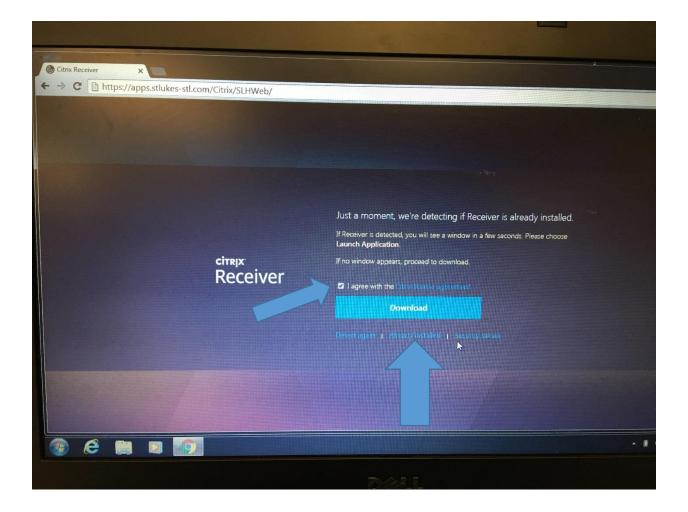